# Using Data Extensions in Salesforce Marketing Cloud (Formerly ExactTarget) Integration

Using the SF Marketing Cloud action you can also push or pull data from your data extensions. If you have data extensions, you probably already have a good idea how useful this data can be in your surveys! For the purpose of explanation let's say, for example, we want to collect feedback on service tickets. Since each subscriber could have multiple service tickets we have this information stored in an Salesforce Marketing Cloud data extension. In this tutorial we'll use this example to discuss pulling and pusing information to this service ticket data extension.

### Action Modes: Push and Pull

First things first, if you haven't already done so, you'll need to start by setting up the integration itself. Check out our Salesforce Marketing Cloud Tutorial for steps to setup the integration!

Once you have linked your account, create a survey for testing and go to the **Build** tab and add a click **Add New Action** on the page where you need your SF Marketing Cloud action. There are two action modes available: **Pull** or **Push**.

The **Pull** action allows you to pull subscribers from SF Marketing Cloud and populate survey questions from subscriber attributes and/or data extensions in your SF Marketing Cloud account. When pulling from data extensions you have two options for how you want to use the data extension data:

- 1. **Populate Survey Fields** If you choose to Populate Survey Fields, this will pull a single record, either the earliest or the latest.
- 2. Make Data Available for Piping The option to Make Data Available for Piping will make the data from your selected source data field within the data extension available to pipe into answer options and/or to repeat questions or pages in your survey.

The **Push** action allows you to add and/or update subscribers and/or data extensions and set custom attributes.

If your action is not pulling account information check out the troubleshooting section below for some common problems.

| ADD ACTION                   |                                                                                                    | 🛿 NEED HEL |
|------------------------------|----------------------------------------------------------------------------------------------------|------------|
| Google<br>Spreadsheet        | Push data into a Google Sheet                                                                                                    | + Add      |
| HTTP Connect                 | Communicate with external webpages via an HTTP POST or HTTP GET standard,<br>send data via these methods and receive data through a special display method, all<br>behind the scenes!<br>This action cannot be added to the first page of the survey | + Add      |
| LMS/LRS Connect              | Send an automated HTTP POST to an LRS (Advanced)                                                                                                    | + Add      |
| SF Marketing<br>Cloud - Pull | Pull records from Salesforce Marketing Cloud into your survey                                                                                                    | + Add      |
| SF Marketing<br>Cloud - Push | Push records to Salesforce Marketing Cloud<br>This action cannot be added to the first page of the survey                                                                                                    | + Add      |
| Salesforce                   | Retrieve, update, or add records in Salesforce Learn more                                                                                                    | + Add      |
| Social Media                 | Allow respondents to share your survey on Twitter or Facebook                                                                                                    | + Add      |

## Pull Example 1 : Use Data Salesforce Marketing Cloud Data Extension to Populate Survey Fields

Continuing with our above example, let's imagine that we want to use the data in our service ticket data extension to collect feedback on the customer's most recent service interaction. As such, we'll populate fields in our survey from the service ticket data extension so that we can display the details of the ticket to the customer to jog their memory.

We've already set up our integration so we can jump right in to adding an action to our survey. If you haven't already done so, you'll need to start by setting up the integration itself. Check out our Salesforce Marketing Cloud Tutorial for steps to setup the integration!

**1.** Add fields to your survey to store the data you will pull from your data extension. In our example we'll be storing each field from our Service Ticket Data Extension; as such, we created a Hidden Value action for each field on the first page of our survey.

| age 1: (untitled)                      |                      |                 |
|----------------------------------------|----------------------|-----------------|
| ? Hidden Value Action                  |                      | 🖋 Edit          |
| ticketnumber                           |                      | + Move          |
| Your hidden value has not been set yet | ID: 19 Hidden Value  | 쉽 Copy          |
|                                        | ID: 19 Hidden Value  | × Remove        |
| ? Hidden Value Action                  |                      | 🖋 Edit          |
| dateclosed                             |                      | + Move          |
| Your hidden value has not been set yet | ID: 20 Hidden Value  | 街 Copy          |
|                                        | ID: 20 Pridden Value | × Remove        |
| ? Hidden Value Action                  |                      | 🖋 Edit          |
| closedby                               |                      | + Move          |
| Your hidden value has not been set yet | ID: 21 Hidden Value  | අ <u>ි</u> Copy |
|                                        | ID. 21 Piluei Value  | × Remove        |
| ? Hidden Value Action                  |                      | 🖋 Edit          |
| description                            |                      | ↔ Move          |
| Your hidden value has not been set yet | ID: 22 Hidden Value  | අ <u>ි</u> Copy |
|                                        | 10.22 Piluen Value   | × Remove        |
| ? Hidden Value Action                  |                      | 🖋 Edit          |
| email                                  |                      | + Move          |
| Your hidden value has not been set yet | ID: 24 Hidden Value  | අ <u>ි</u> Copy |
|                                        | Hidden value         | × Remove        |

2. Add a SF Marketing Cloud - Pull action so that it precedes the survey fields you will populate.

**3**. Select the SF Marketing Cloud account and the Business Unit (optional for Enterprise 2.0 accounts) you wish to pull from.

**4.** Check **Populate from Data Extensions** (you can actually pull simultaneously from both subscriber attributes, as well as, data extensions).

5. Select the **Data Extension** you would like to pull from.

**6.** At this point you'll need to save your action and edit it in order for SurveyGizmo to access the data extension to provide you with the remaining options.

7. When you return to your action select **Populate Survey Fields** in the **Data Extension Usage** field and choose whether you would like to **Populate from latest record** or **Populate from earliest record** if multiple records exist. In our example, we'll select the **Populate from latest record** since we want to pull a most recent service ticket.

**8**. Indicate the **Lookup field** in the data extension from which you would like to pull. Then specify the field in the survey or URL variable where that field can be found.

| PRIMARY SETUP     | LOGIC                                                                         |                                        | • NEED HELP?            |
|-------------------|-------------------------------------------------------------------------------|----------------------------------------|-------------------------|
| Integration Title |                                                                               |                                        |                         |
| New Salesforce Ma | keting Cloud                                                                  |                                        |                         |
|                   |                                                                               |                                        |                         |
|                   | lesforce Marketing Cloud Tutorial!<br>ccount/business extension, you will nee | d to resave the questions to use the p | prepopulation features. |
| ExactTarget Accou | int:                                                                          |                                        |                         |
| Select Account    |                                                                               |                                        | \$                      |
|                   |                                                                               |                                        |                         |
|                   |                                                                               |                                        |                         |
|                   |                                                                               |                                        |                         |
|                   |                                                                               |                                        |                         |
|                   |                                                                               |                                        |                         |
|                   |                                                                               |                                        |                         |
|                   |                                                                               |                                        |                         |
|                   |                                                                               |                                        |                         |
|                   |                                                                               |                                        | Never Mind Save Action  |

**9.** Finally, scroll to the **Map Data Extension** section and map each field in the data extension that you wish to store or use in the survey to a SurveyGizmo Question.

| SurveyGizmo Question |                                                                     |
|----------------------|---------------------------------------------------------------------|
| Q 1. ticketnumber    | \$                                                                  |
| Q 5. email           | \$                                                                  |
| Q 2. dateclosed      | \$                                                                  |
| Q 3. closedby        | \$                                                                  |
| Q 4. description     | <b>A</b>                                                            |
|                      | Q 1. ticketnumber<br>Q 5. email<br>Q 2. dateclosed<br>Q 3. closedby |

Now we can send out links with the email URL variable (as it is defined as the lookup field) attached...

http://www.surveygizmo.com/s3/1234567/feedback?email=email@address.com

...and it will pull the most recent service ticket info.

| Service Ticket Feedback          |                                |                              |                             |                |
|----------------------------------|--------------------------------|------------------------------|-----------------------------|----------------|
|                                  | <u>(</u>                       | Closedby data Clos           | seddate data Des            | cription data  |
| How satisfied/dissatisfied are y | ou with your recent interactio | n with Justin on 7/10/2016 1 | 2:00:00 AM regarding Help w | ith piping?    |
| Very Dissatisfied                | Dissatisfied                   | Neutral                      | Satisfied                   | Very Satisfied |
| 0                                | 0                              | 0                            | 0                           | 0              |
| Please tell us more:             |                                |                              |                             |                |

Pull Example 2 : Use Data Salesforce Marketing Cloud Data Extension to Repeat Survey Questions Continuing with our above example, let's imagine that we want to collect feedback on ALL of the customer's service interactions. As such, we'll use the option to make data available for piping so that we can repeat questions for each service ticket.

We've already set up our integration so we can jump right in to adding an action to our survey. If you haven't already done so, you'll need to start by setting up the integration itself. Check out our Salesforce Marketing Cloud Tutorial for steps to setup the integration!

**1.** Add fields to your survey to store the data you will pull from your data extension. In our example we'll be storing each field from our Service Ticket data extension; as such we created a Hidden Value action for each field on the first page of our survey.

**2.** Add a **SF Marketing Cloud - Pull** action to any non-terminal page; typically you'll want your pull actions to be on the first page of your survey so the data is available right away.

**3**. Select the SF Marketing Cloud account and the Business Unit (optional for Enterprise 2.0 accounts) you wish to pull from.

**4.** Check **Populate from Data Extensions** (you can actually pull simultaneously from both Subscriber Attributes, as well as, data extensions).

5. Select the Data Extension you would like to pull from.

**6.** At this point you'll need to save your action and edit it in order for SurveyGizmo to access the data extension to provide you with the remaining options.

**7**. When you return to your action select **Make Data Available for Piping** in the **Data Extension Usage** field and choose the **Piping source**. The Piping source is the data you wish to use in piping, either to populate answer options in a question or repeat a question or page. In our example, we selected the closed by field so that we can use the service rep's name to jog the customer's memory.

**8**. Indicate the **Lookup field** in the data extension from which you would like to pull. Then specify the field in the survey or URL variable where that field can be found.

| PRIMARY SETUP LOGIC                                                                                                    | 🛛 NEED HE            |
|----------------------------------------------------------------------------------------------------|----------------------|
| ntegration Title                                                                                                    |                      |
| New Salesforce Marketing Cloud                                                                                                    |                      |
|                                                                                                    |                      |
| <b>Fip:</b> Check out our <b>Salesforce Marketing Cloud Tutorial!</b><br>After selecting your account/business extension, you will need to resave the questions to use the prepop | ulation features.    |
| ExactTarget Account:                                                                                                    |                      |
| Select Account                                                                                                    |                      |
|                                                                                                    |                      |
|                                                                                                    |                      |
|                                                                                                    |                      |
|                                                                                                    |                      |
|                                                                                                    |                      |
|                                                                                                    |                      |
|                                                                                                    |                      |
|                                                                                                    |                      |
|                                                                                                    |                      |
|                                                                                                    |                      |
| N                                                                                                    | ever Mind Save Actio |

**9.** Next, we'll create the question or page we wish to pipe. Again, using piping you can use the piping source data to populate answer options (aka Option Piping) or to repeat a question (aka question piping/repeating) or page (aka page piping/repeating). On the **Piping** tab we'll select the SF Marketing Cloud - Pull action that we created and set up to pipe as our piping source.

| QUESTION                   | LOGIC                                | VALIDATION | LAYOUT     | PIPING / REPEAT     |           |         | • NEED HEI |
|----------------------------|--------------------------------------|------------|------------|---------------------|-----------|---------|------------|
| Pipe Into Opti             | ions                                 |            |            |                     |           |         |            |
| Select a Ques              | tion                                 |            |            |                     |           |         | ;          |
|                            |                                      |            |            |                     |           | uestion |            |
| Previous Que               | estions -                            | 0          |            |                     |           |         |            |
| SF Marketi                 | estions -<br>ing Cloud               | 0          | rvice reps | from service ticket | t records |         |            |
| Previous Que<br>SF Marketi | estions -<br>ing Cloud<br>I title")] | 0          |            |                     | t records |         |            |

10. Finally, in the case of question and page piping, you'll need to use the piping merge codes to display the piped information in your question.

| QUESTION LOGIC VALIDATION LAYOUT PIPING / REPEA                                                                 | λT                    | • NEED HELP?             |
|----------------------------------------------------------------------------------------------------|-----------------------|--------------------------|
| Question Type                                                                                                   |                       |                          |
| OOO Rating (Likert Scale)                                                                                       |                       | •                        |
| What question do you want to ask?<br>How satisfied/dissatisfied were you with your interaction with [question(" | "piped title")]?      | Require this question    |
|                                                                                                    |                       |                          |
| B I Size · <u>A</u> ·   <sup>1</sup> <sub>2</sub> = <sup>1</sup> → Merge Codes · ···                            |                       | 4                        |
| Multiple Choice Options                                                                                         | Common Answer Library | Advanced Option Settings |

Now we can send out links with the email URL variable (as it is defined as the lookup field) attached...

http://www.surveygizmo.com/s3/1234567/feedback?email=email@address.com

...and it repeat the satisfaction question for each service ticket record.

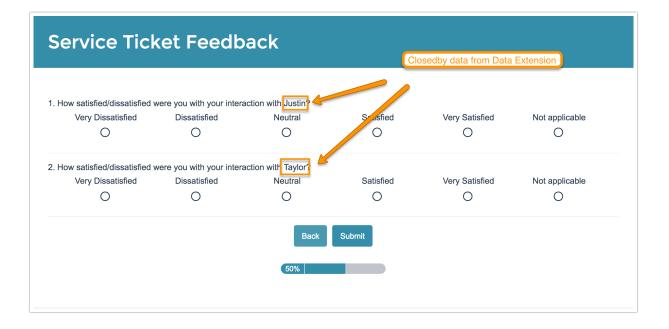

### Push Example 1: Send Survey Data to a Salesforce Marketing Cloud Data

#### Extension

Finally, let's imagine that we want to send the feedback collected in the survey back to our service ticket data extension. We can setup a push action to do so!

Before we set up our push action we'll need to add fields to the data extension to store the feedback.

**1.** Start by adding a **SF Marketing Cloud - Push** action on a page that follows the fields you wish to push to SF Marketing Cloud.

**2**. Select the SF Marketing Cloud account and the Business Unit (optional for Enterprise 2.0 accounts) you wish to push to.

**3.** Check **Push to Data Extensions** (you can actually push to both subscriber attributes, as well as, data extensions).

4. Under Data Extensions select a Data Extensions Folder and a Data Extension.

**5.** At this point you need to save your SF Marketing Cloud - Push action in order to pull the available fields to push to.

| PRIMARY SETUP            | LOGIC                                                                           | • NEED HE                                                 |
|--------------------------|---------------------------------------------------------------------------------|-----------------------------------------------------------|
| Integration Title        |                                                                                 |                                                           |
| New Salesforce Mark      | eting Cloud                                                                     |                                                           |
|                          |                                                                                 |                                                           |
|                          | esforce Marketing Cloud Tutorial!<br>count/business extension, you will need to | o resave the questions to use the prepopulation features. |
| Salesforce Marketi       | ng Cloud Account:                                                               |                                                           |
| Select Account           | -                                                                               |                                                           |
| Fire action each tin     | ne page is hit:                                                                 |                                                           |
| Yes, fire this action of | each time this page is rendered.                                                |                                                           |
| No, only fire this act   | ion once for each response.                                                     |                                                           |
|                          |                                                                                 |                                                           |
|                          |                                                                                 |                                                           |
|                          |                                                                                 |                                                           |
|                          |                                                                                 |                                                           |
|                          |                                                                                 |                                                           |
|                          |                                                                                 |                                                           |
|                          |                                                                                 | Never Mind Save Actic                                     |

**6.** When you return, start by choosing your **Data Extension Push Type**. In our example we will push to the same data extension record so we'll select **If record exists update, else create new**.

**7.** Under **Fields to Pass** at the bottom of the panel finish setting up your push action by select the corresponding SurveyGizmo Question for each SF Marketing Cloud data extension field you wish to push to.

You'll notice we chose to map only the 2 new fields plus the data extension's primary key; don't forget the primary key!

| Fields to Pass:                    |                                              |      |         |
|------------------------------------|----------------------------------------------|------|---------|
| SurveyGizmo Question               | Salesforce Marketing<br>Cloud Data Extension | Туре | Default |
| Q 1. How satisfied/dissatisfied \$ | satisfaction                                 | Text |         |
| None 🗳                             | TicketNumber                                 | Text |         |
| None 💠                             | emailaddress                                 | Text |         |
| None 🗘                             | DateClosed                                   | Date |         |
| None 🗘                             | ClosedBy                                     | Text |         |
| None 💠                             | comments                                     | Text |         |
| None 💠                             | Description                                  | Text |         |

### Troubleshooting

Is your action not working? Below are the most sources for this trouble.

- API access is not turned on in your Salesforce Marketing Cloud account.
- Your Salesforce Marketing Account does not have Read/Write API access.
- The WSDL / E2.0 account / Subscriber Key settings are wrong.
- Your Salesforce Marketing Cloud account is using the Restrict Logins by IP Address (IP Whitelisting). If so, reach out to us for the IP that must be whitelisted to use this integration. Learn more.

#### Related Articles